新北市 三、四級毒品危害講習系列課程 雷腦微股標件洗涤

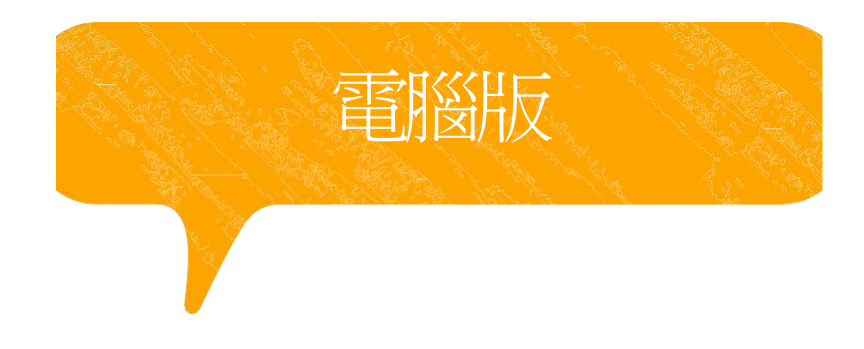

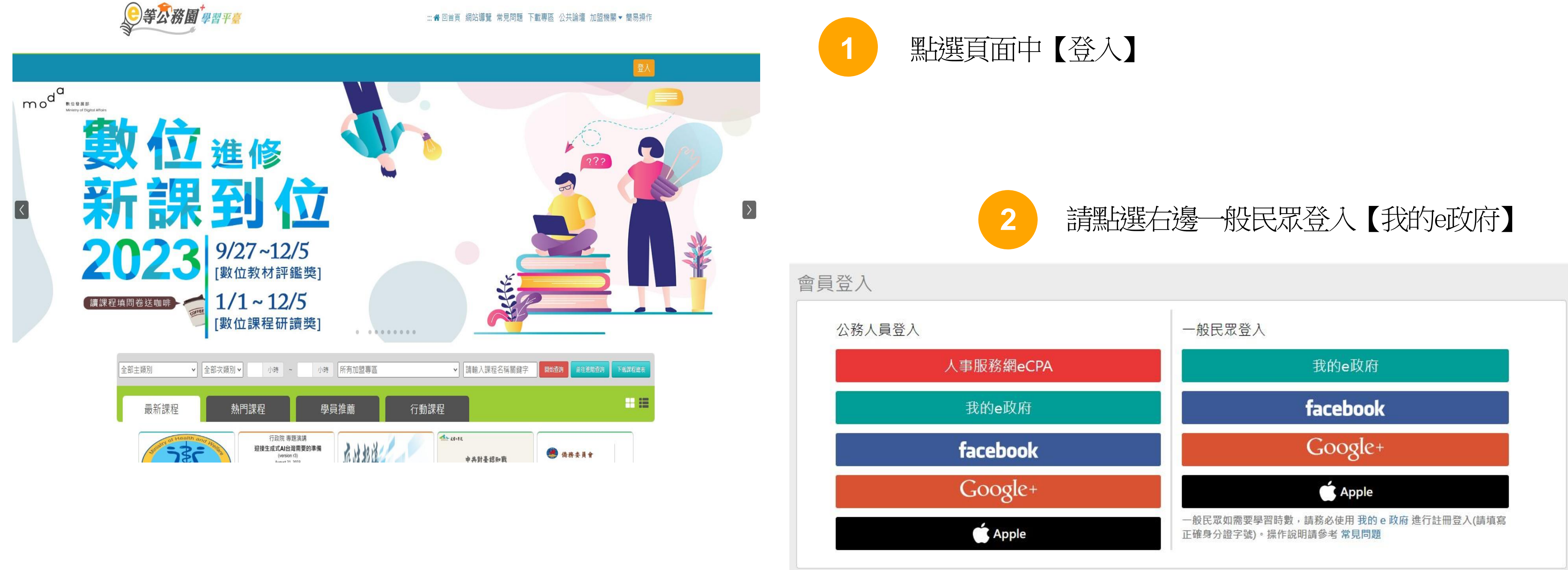

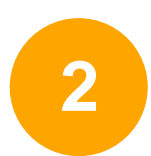

新會員第一次登入請看此

常見登入Q&A

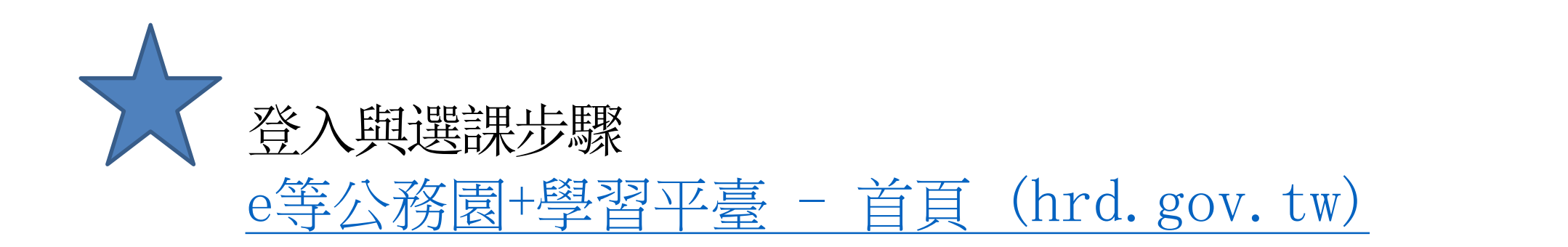

# 黑遊 登入我的e政府 , 按【我的E政府帳號登入】, 並點選加入會員 填入個人正確資訊(身分證以及手機號碼必填)

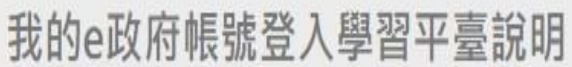

### 公務人員登入

#### 請使用公務帳號登入

- 1.如已有公務帳號,請直接點選 [登入我的e政府], 以公務帳號登入後進入本學 習平臺。
- 2. 如不確定是否有公務帳號,請先點選 [公務帳號查詢 41],可查詢是否已有公 務帳號。
- 3.如欲使用自然人憑證登入,請先確認已有公務帳號,並於第1次登入時將自然 人憑證與公務帳號綁定,學習紀錄方能合併。

### 公務帳號查詢

#### 一般民眾登入

#### 請點選 [登入我的e政府]

- 1. 如需學習時數證明,須完成以下2項任一項。如下:
	- (1)於我的E政府上傳自然人憑證。
	- (2)於我的E政府註冊會員時,務必填寫完整姓名跟身分證字號。
- 2. 如不需學習時數證明, 可使用一般會員帳號登入。
- 3. 於本平臺以 Google 或 Facebook 帳號登入, 因無法識別身分, 學習紀錄無 法舆我的e政府帳號進行合併。

#### 登入我的e政府

如尚有其他 [我的e政府帳號]相關問題,請洽詢【我的e政府】客服專線: 02-2192-7111, 如滿線無法接通,請多利用客服信箱: egov@service.gov.tw ·

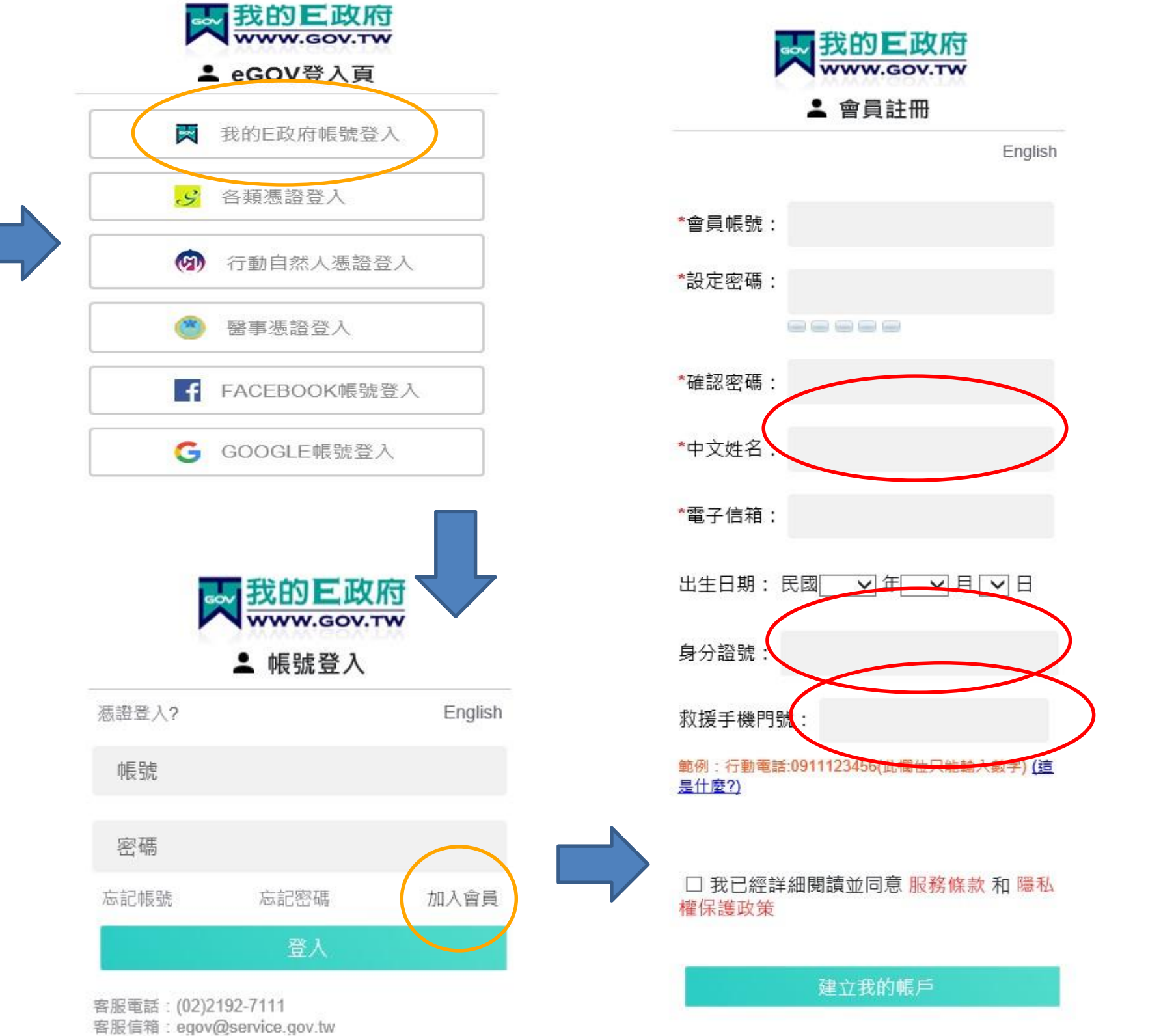

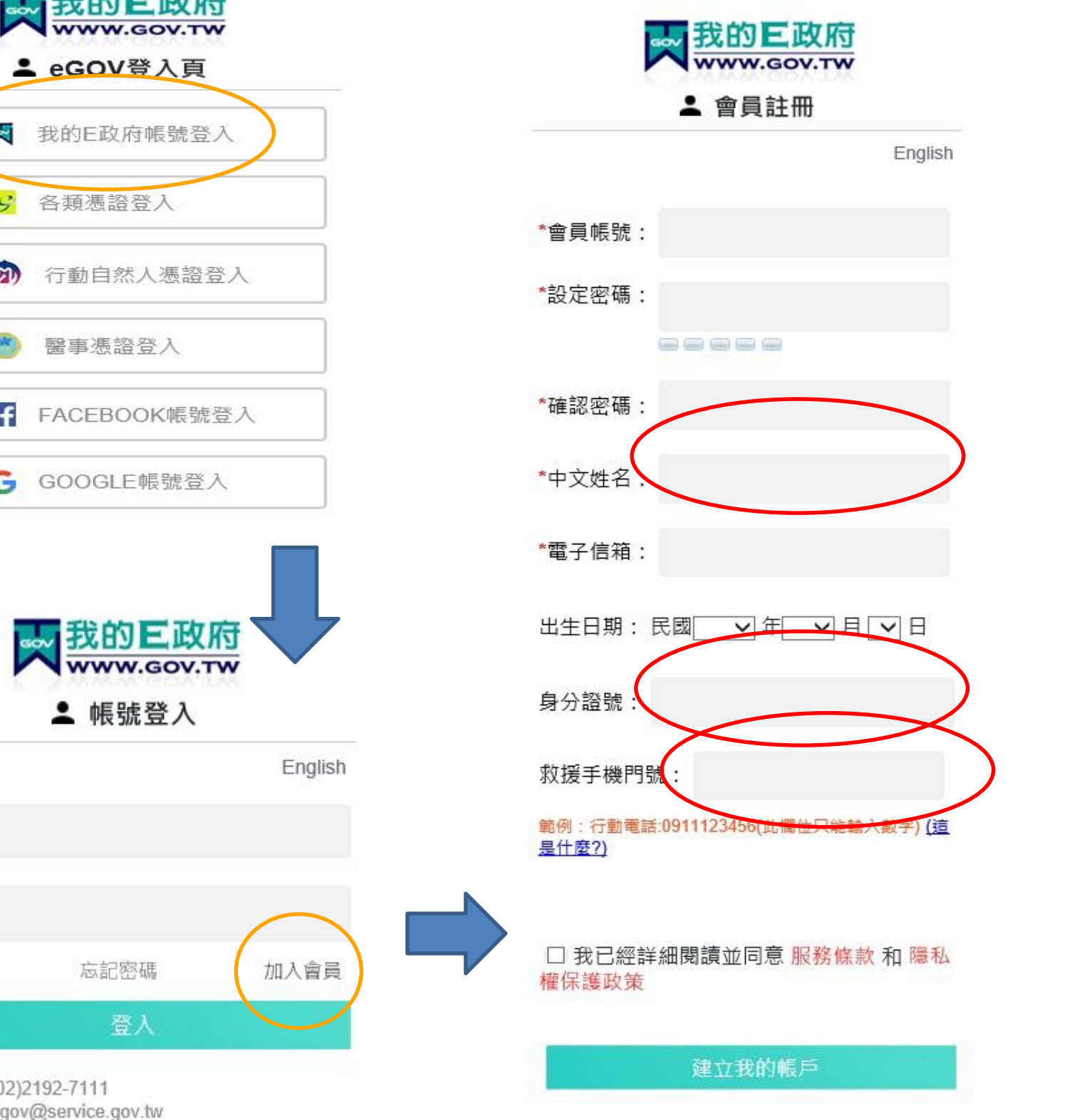

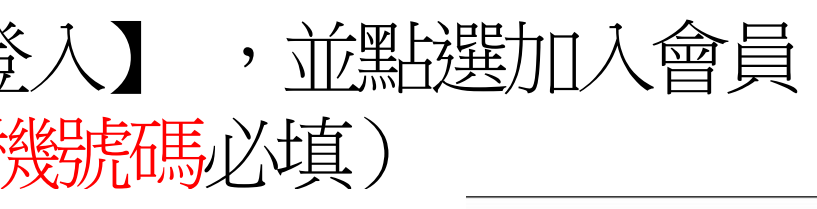

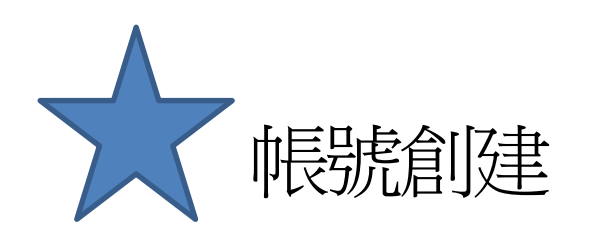

**2**

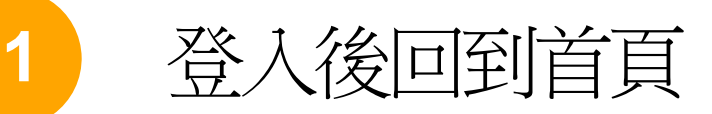

# 請在課程搜尋中輸入 【毒品危害講習線上系列課程】

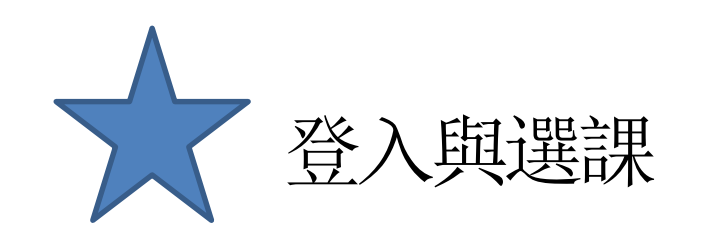

**图等公務固 學習平臺** 

#### ..: ▲ 回首頁 網站導覽 常見問題 下載專區 公共論壇 加盟機關▼簡易操作

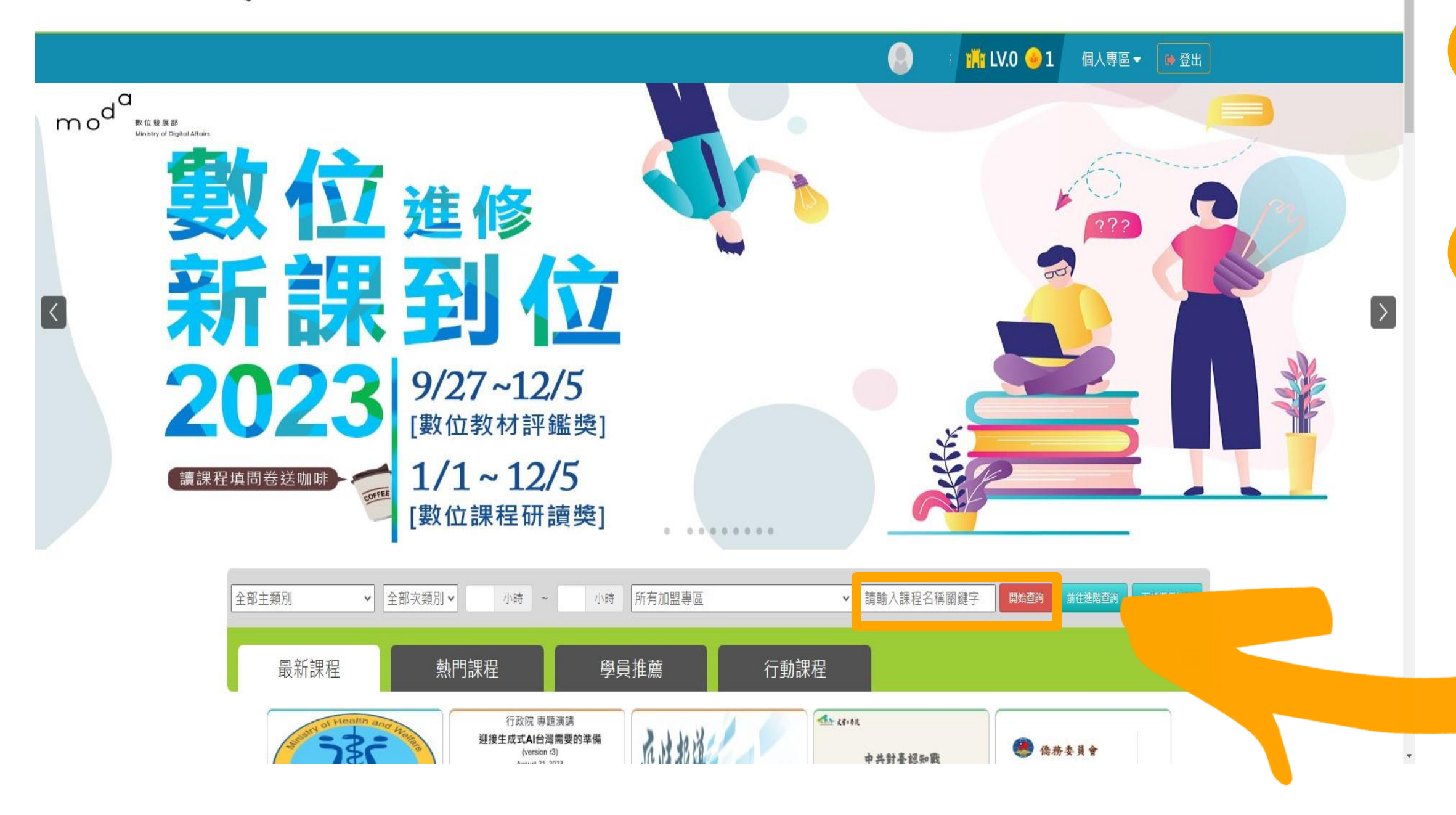

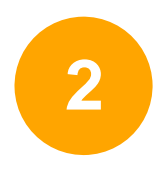

## 搜尋成功後就可以看到有2 堂課程可以選(如圖框選處)

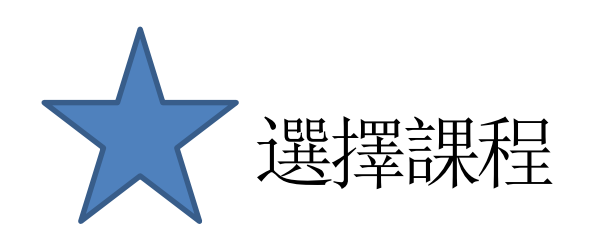

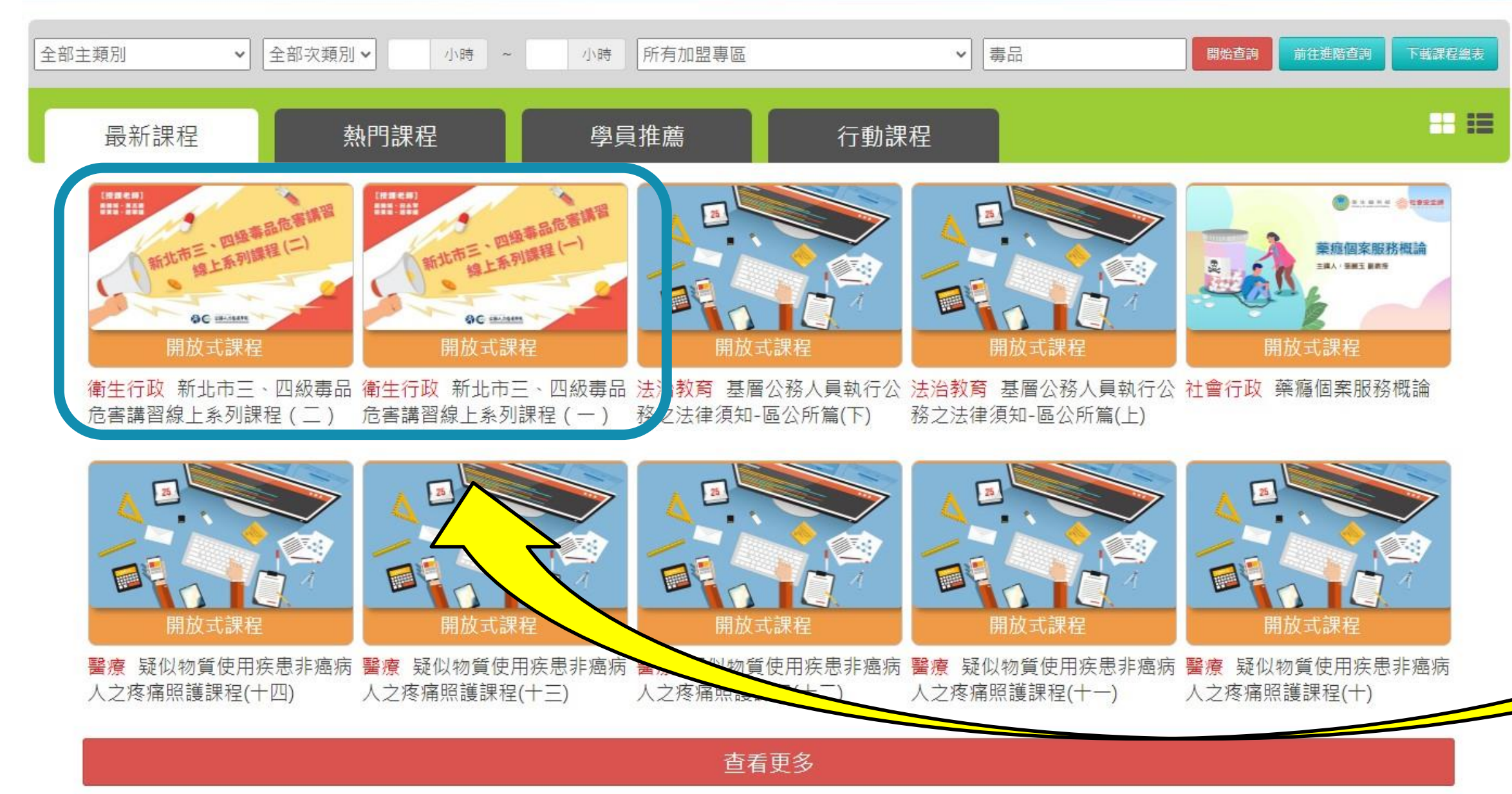

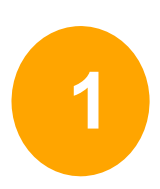

初次被查獲請選擇(一) 被查獲二次以上請選擇(二)

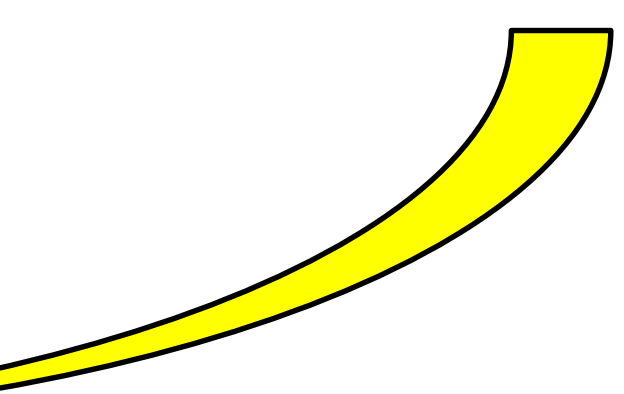

**1 2**

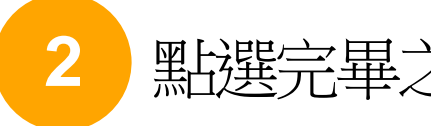

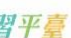

點選完畢之後會變成上課去,再點選上課去之後即可開始上課

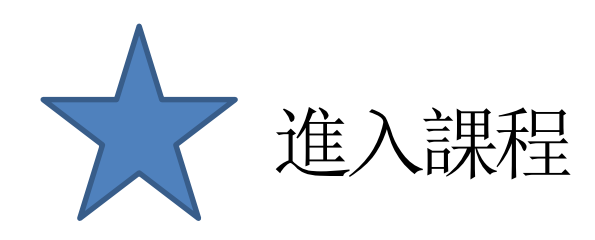

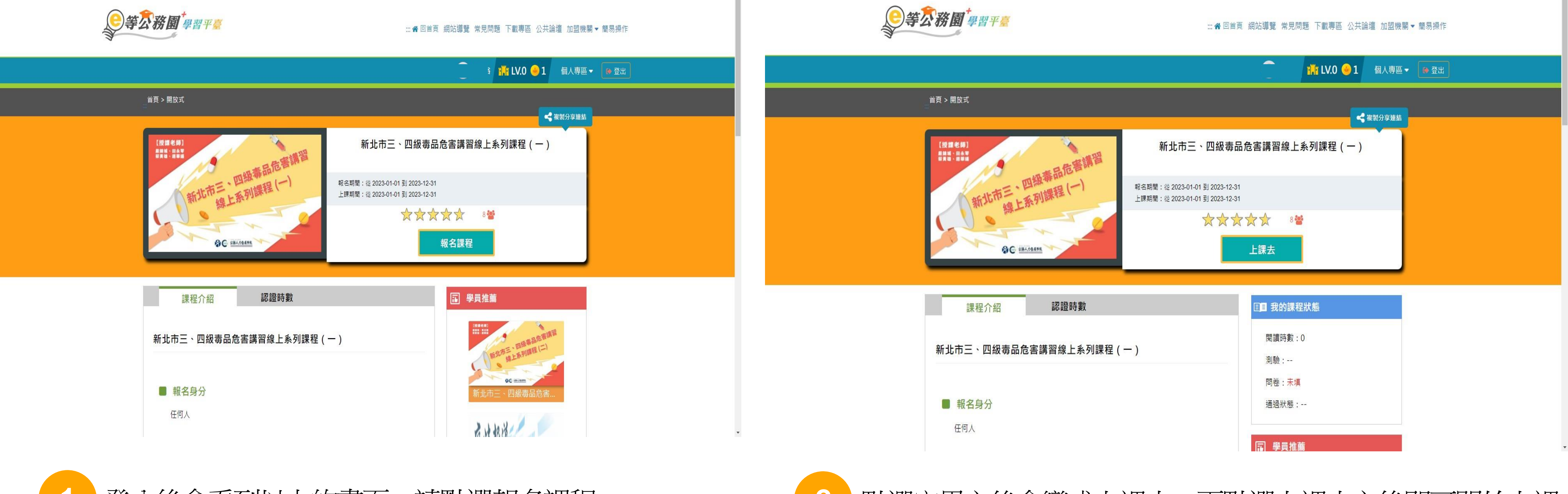

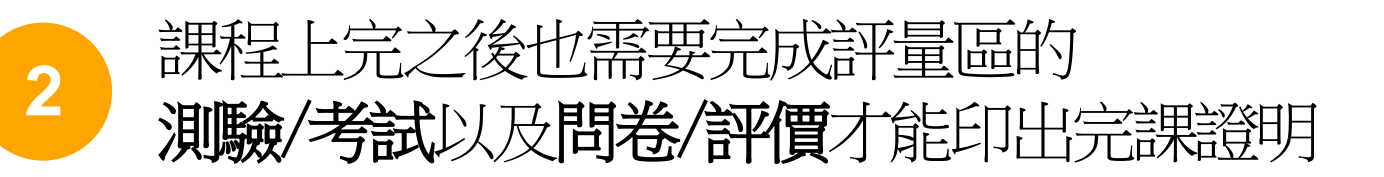

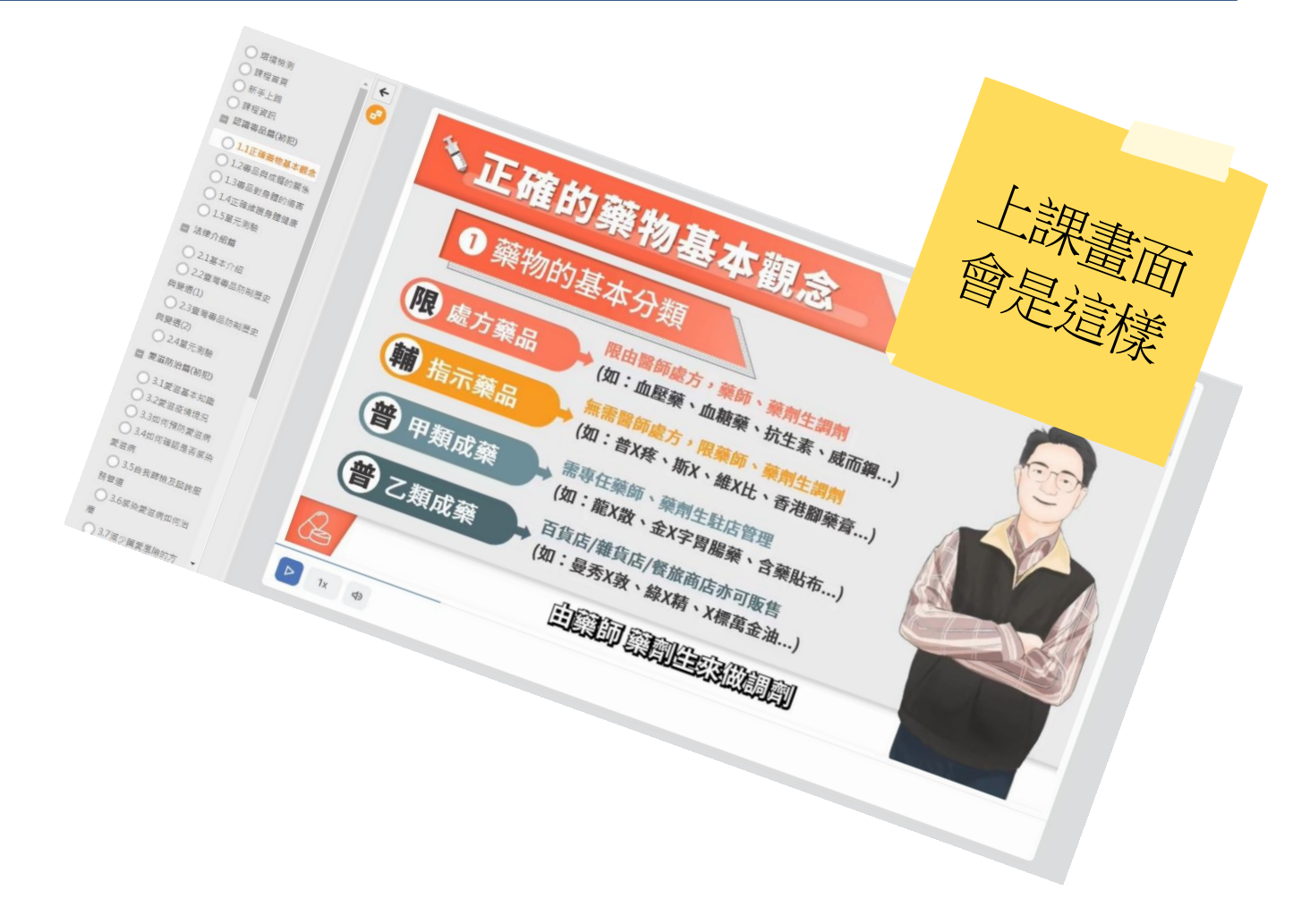

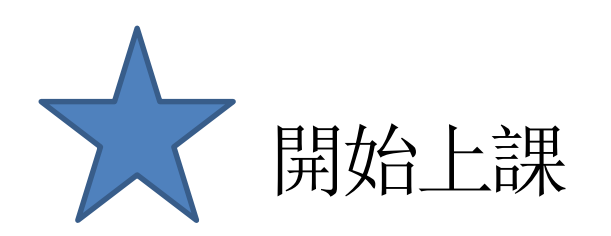

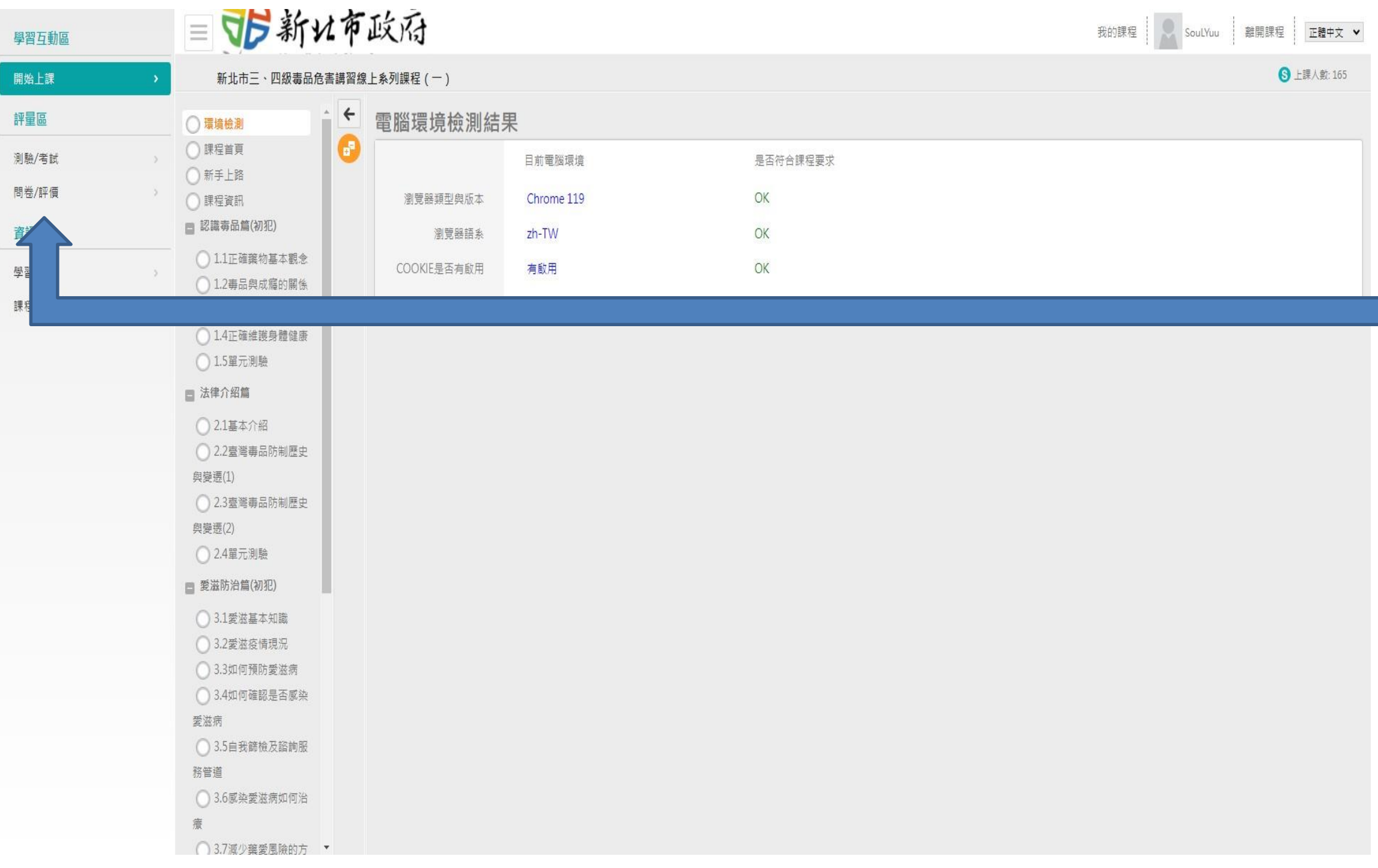

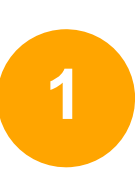

### 開始上課會看到左邊的畫面, 請各段落看完之後依序點選所有課程影片 看完所有影片才算完成

# **2** 點選下方「列印證書」 **2** 把要列印的課程打勾(勾要印的那堂就好)

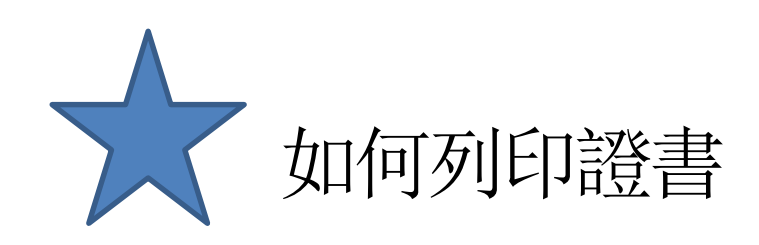

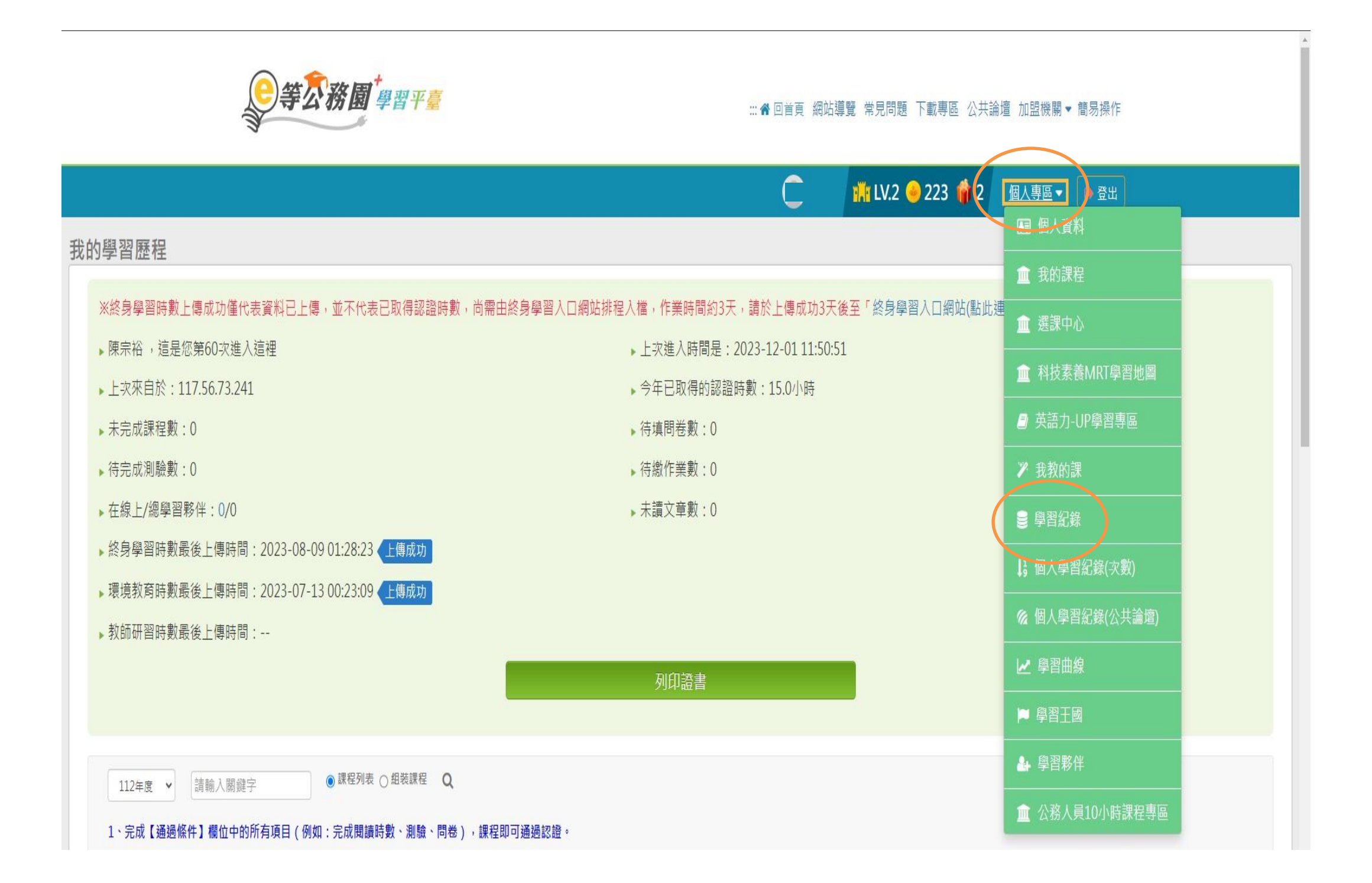

### 個人專區→學習紀錄,您將會進入此頁面

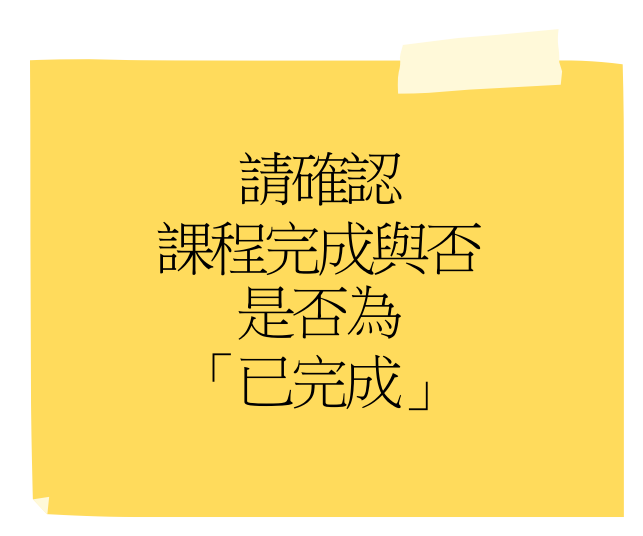

新北市 三、四級毒品危害講習系列課程 手機版掉作辦法

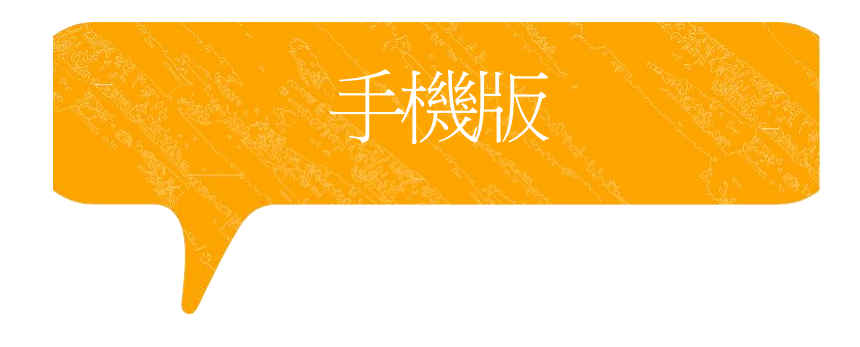

請點選下方一般民眾登入

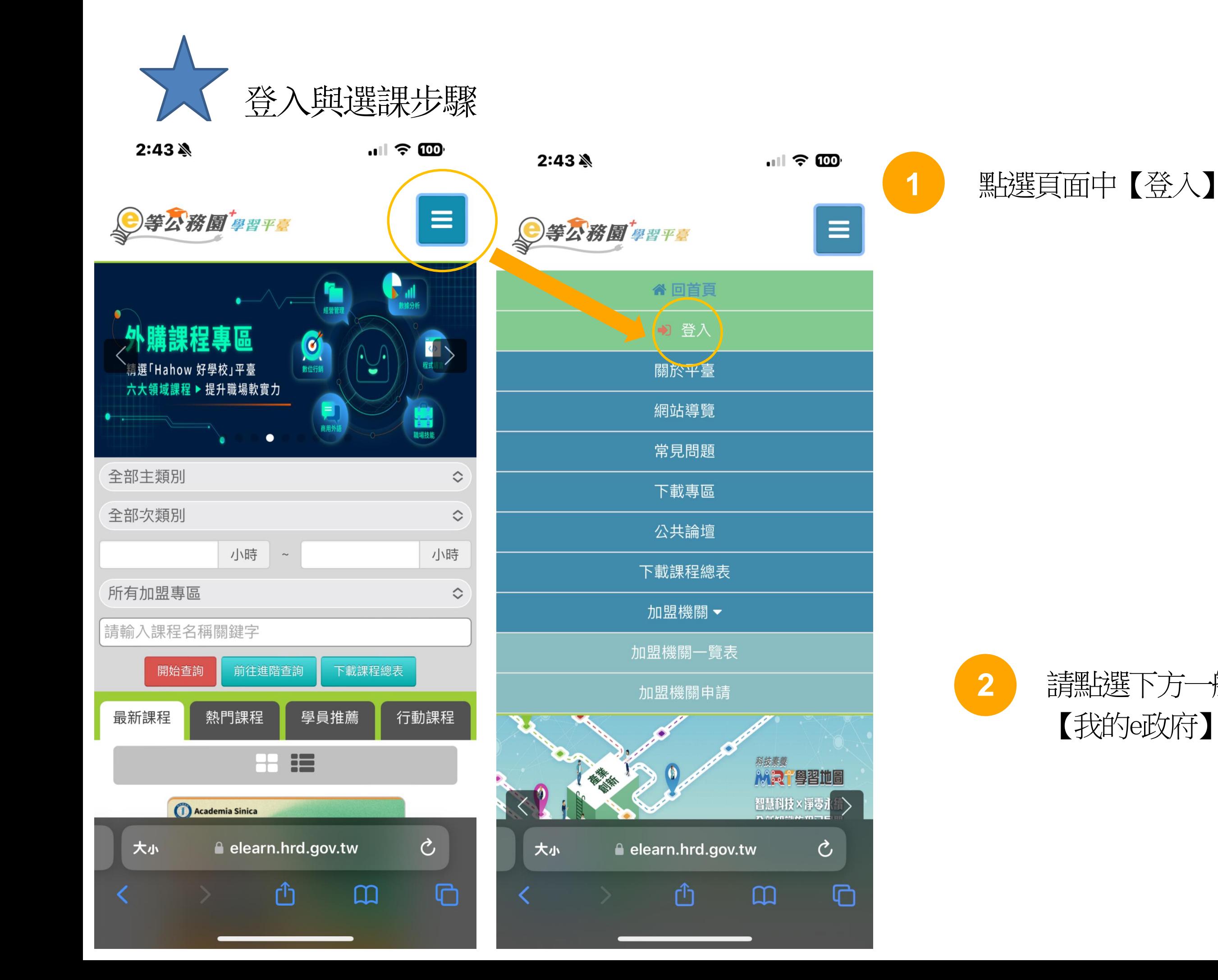

 $2:44$   $\&$ 

 $\blacksquare$   $\approx$   $\blacksquare$ 

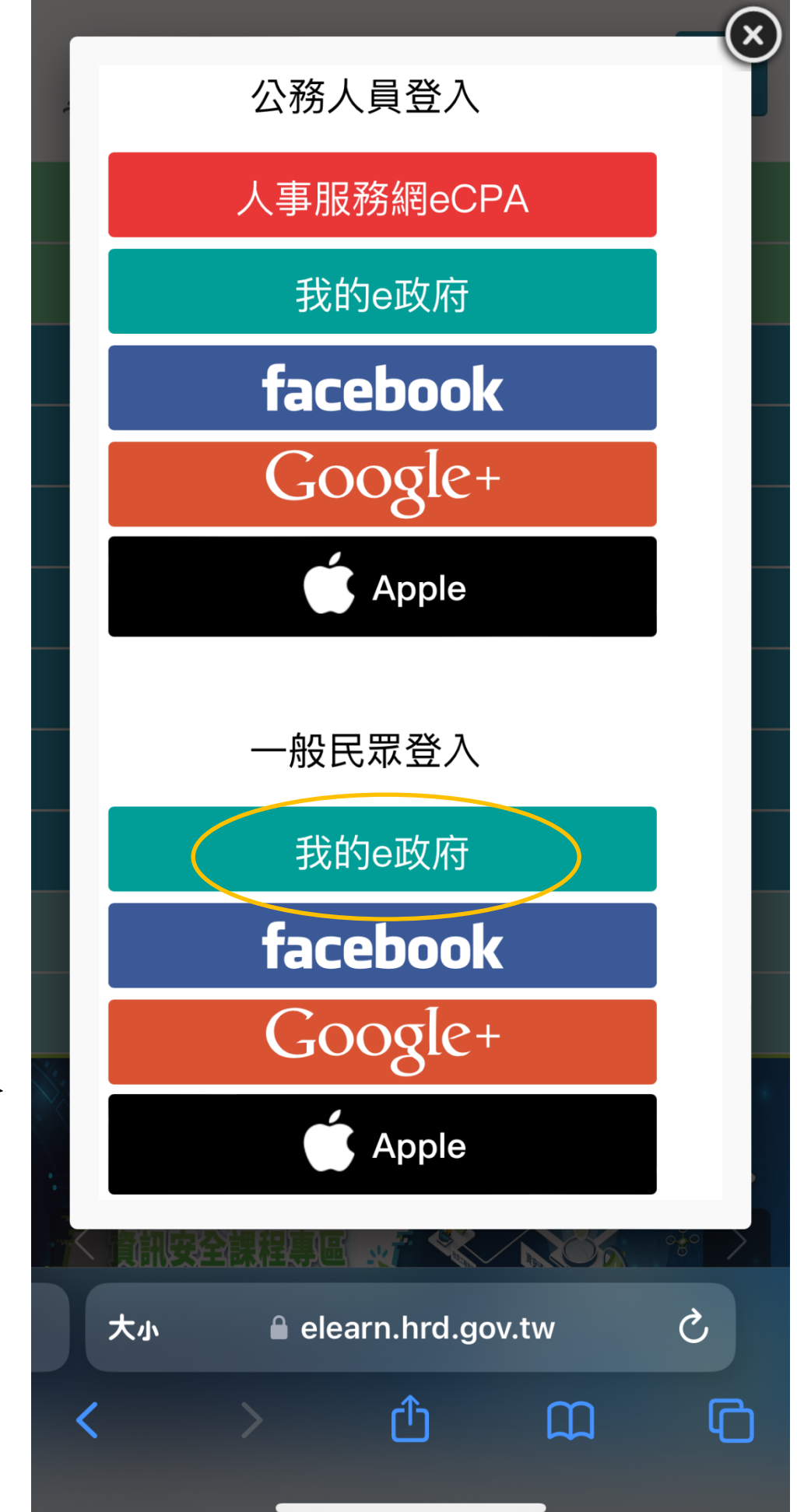

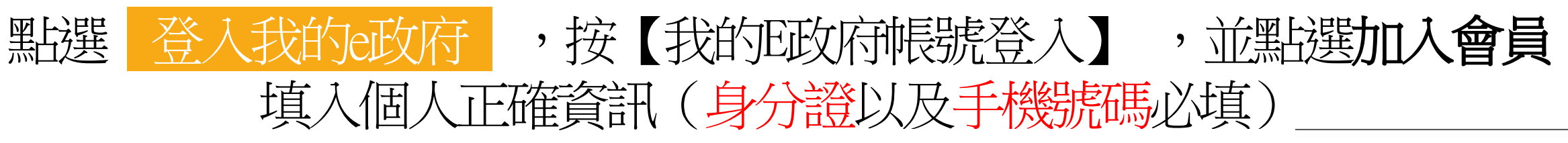

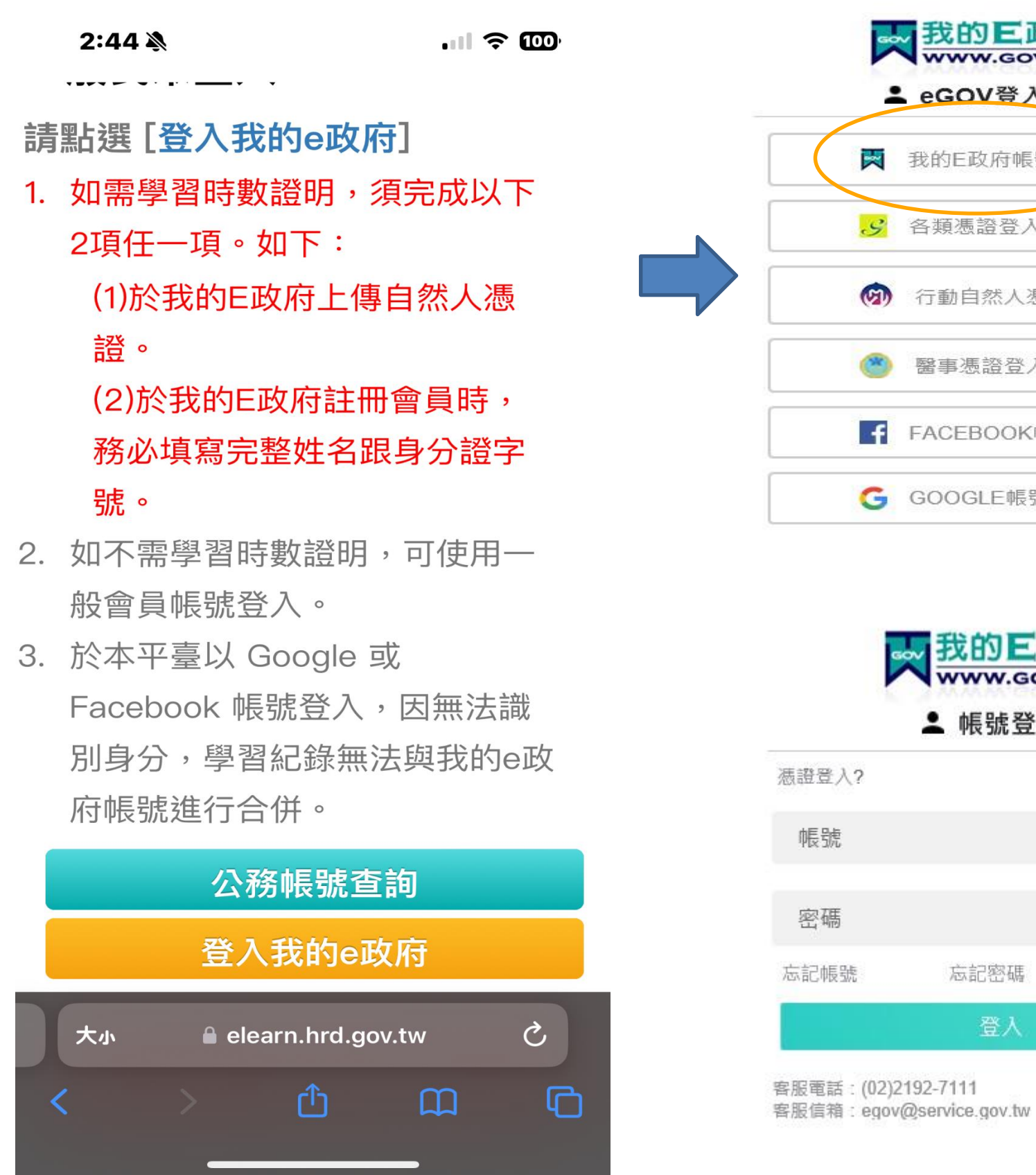

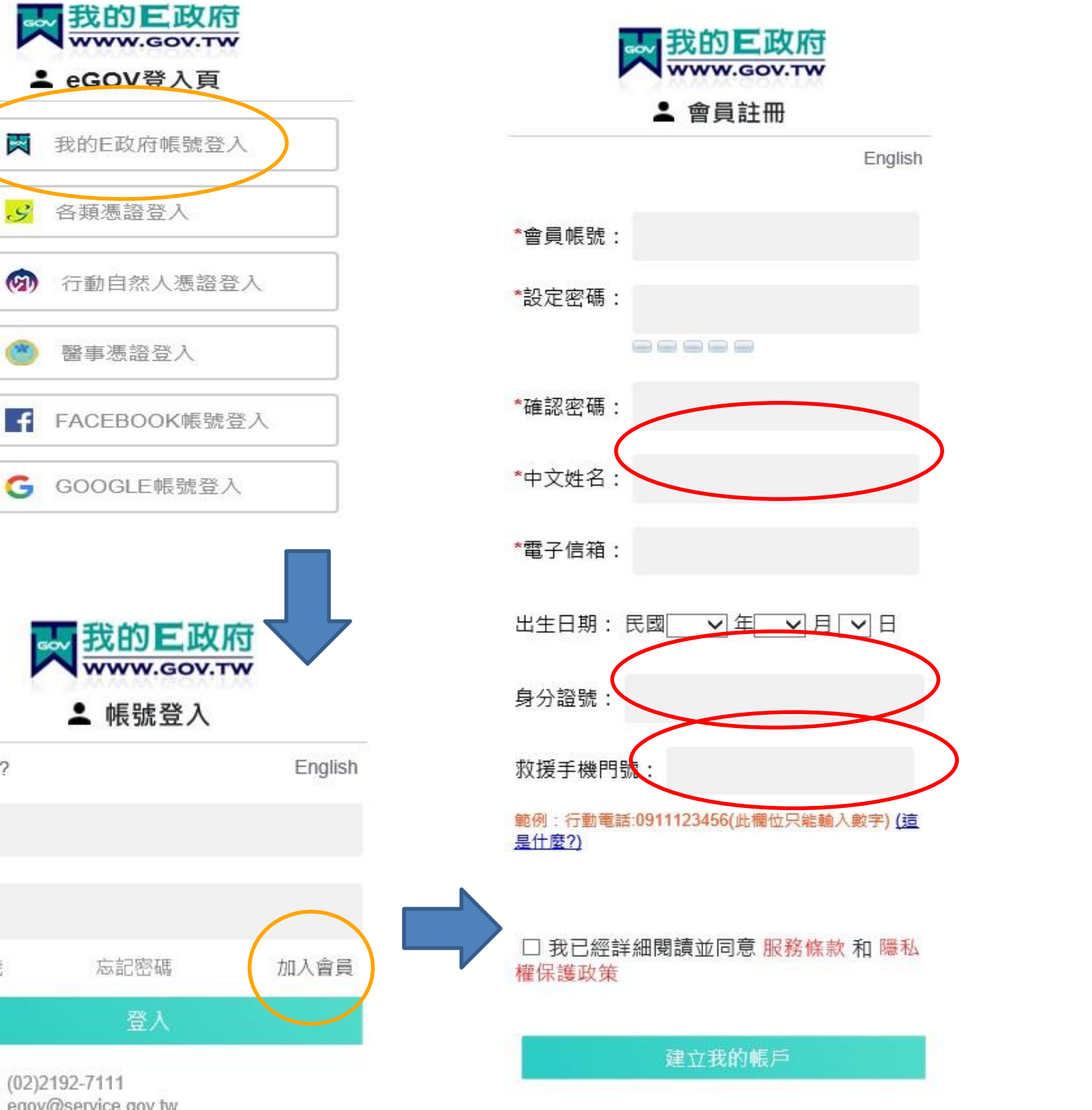

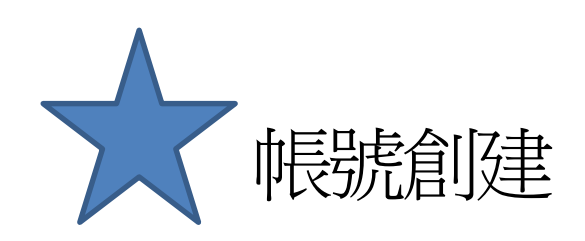

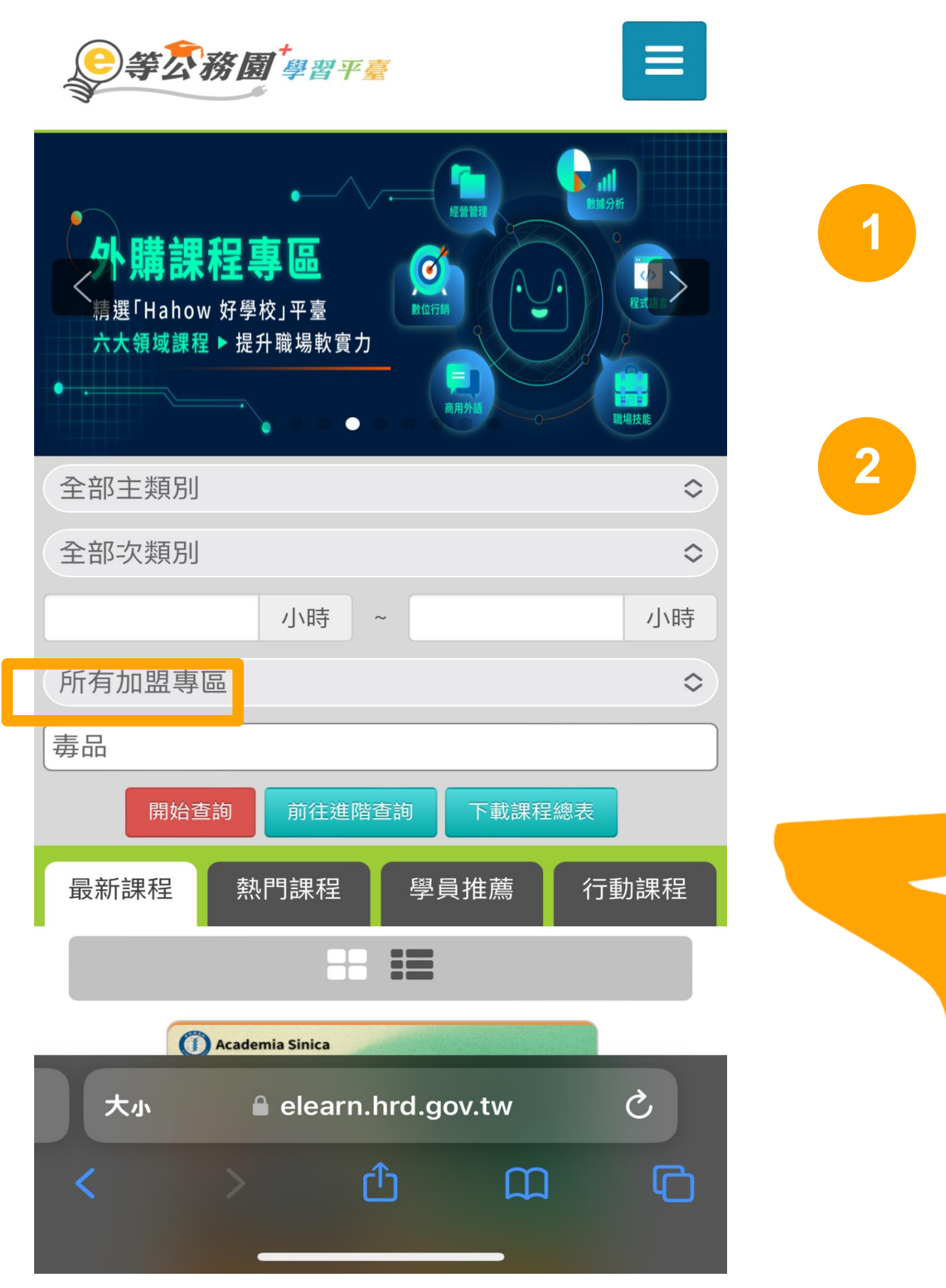

# 請在課程搜尋中輸入 【毒品危害講習線上系列課程】

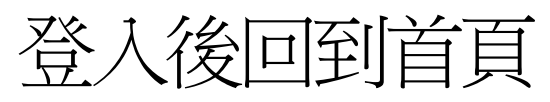

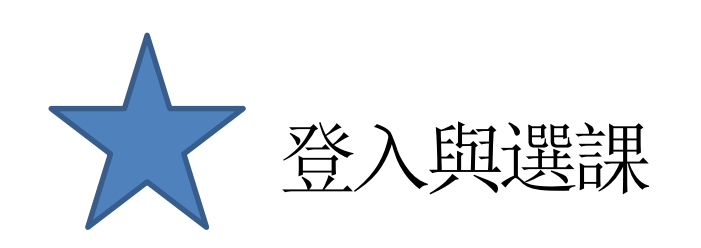

2:45 ※

 $\blacksquare$   $\approx$   $\blacksquare$ 

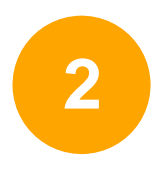

# 搜尋成功後就可以看到 有2堂課程可以選

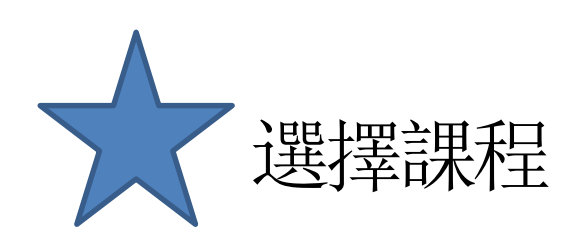

#### $2:45$   $\&$

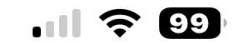

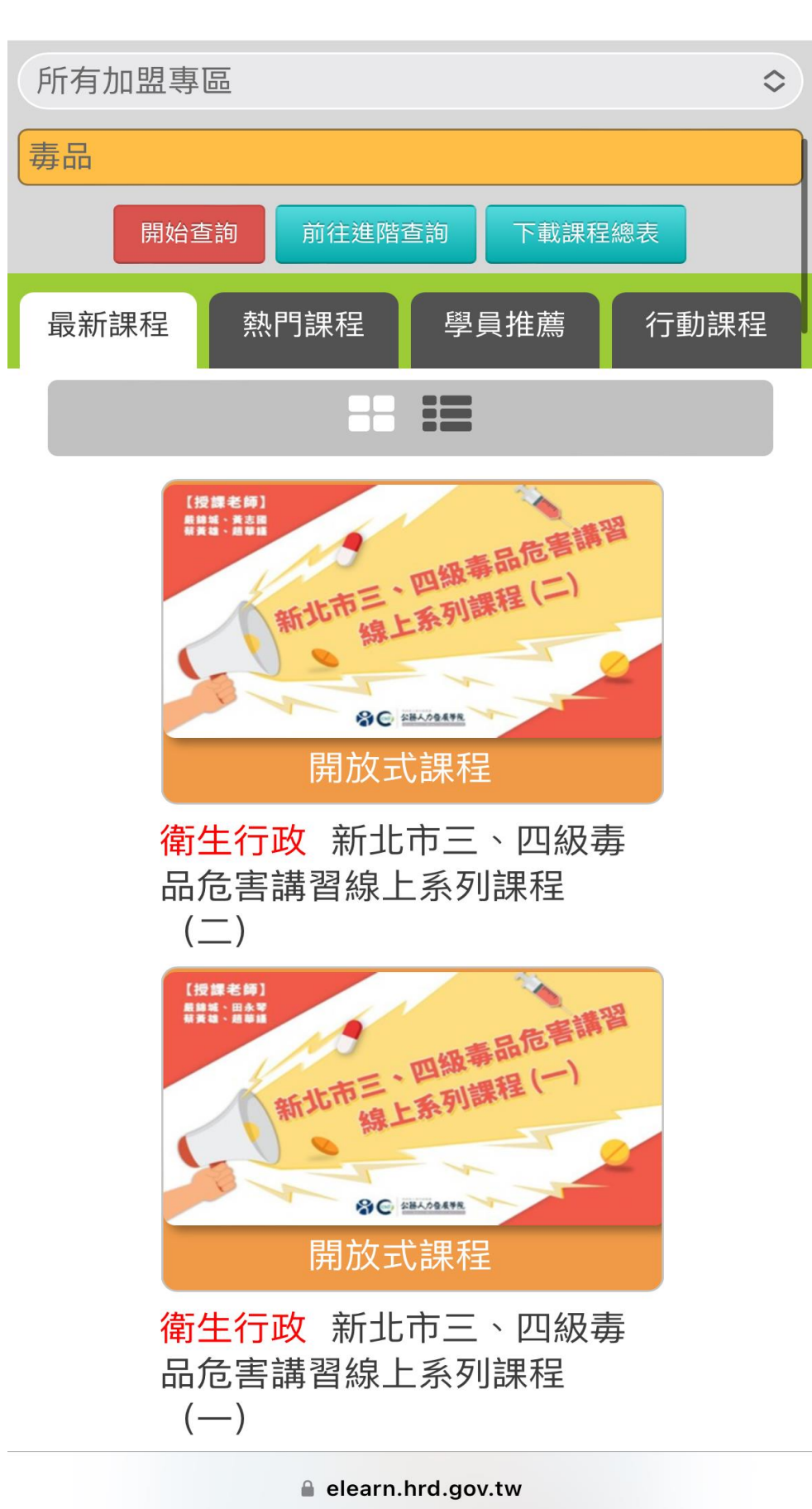

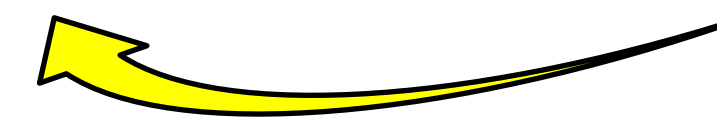

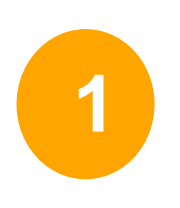

初次被查獲請選擇(一) 被查獲二次以上請選擇(二)

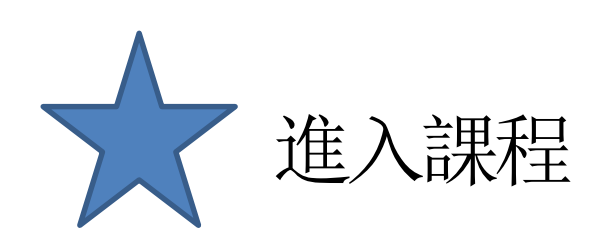

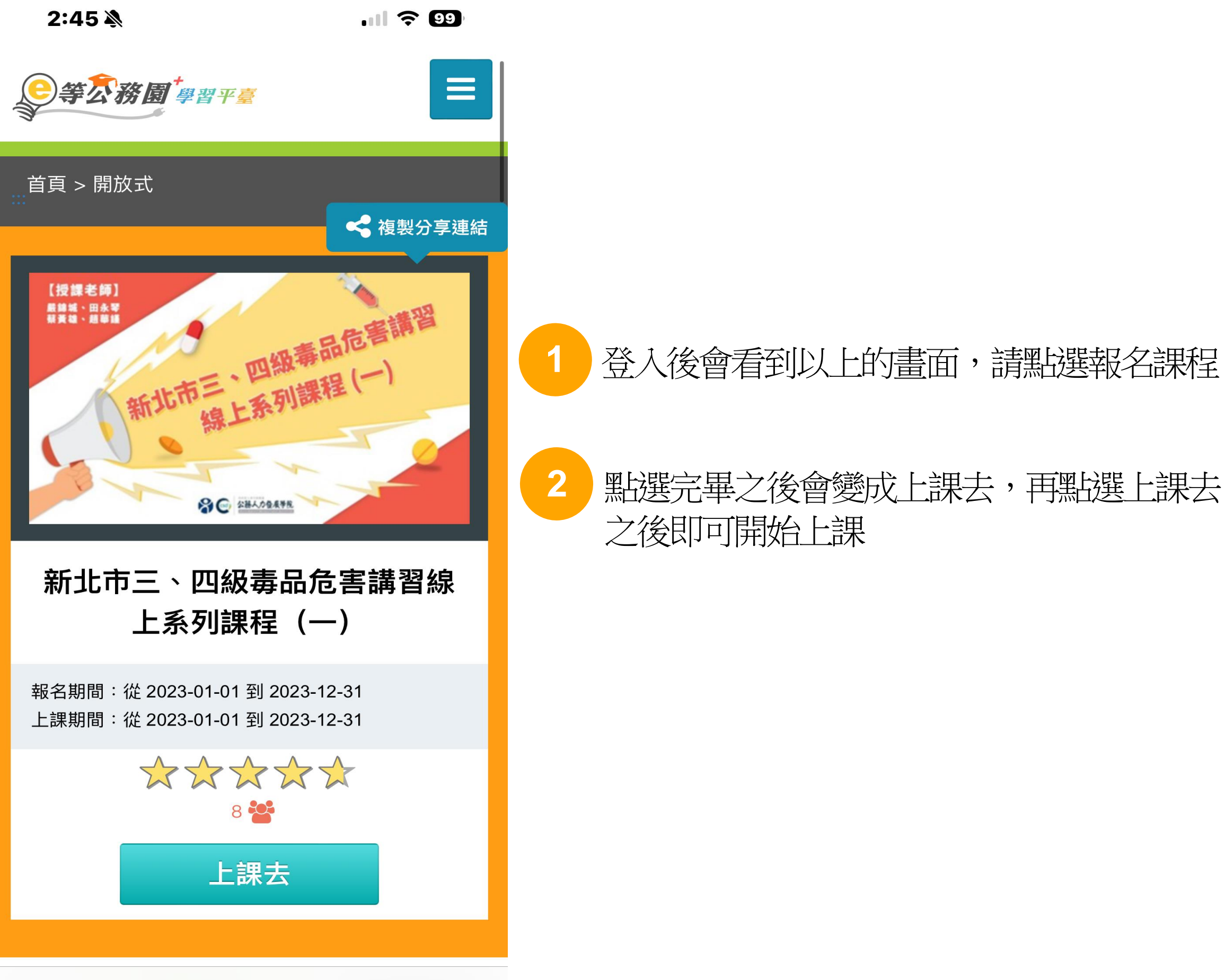

elearn.hrd.gov.tw

### 登入後會看到以上的畫面,請點選報名課程

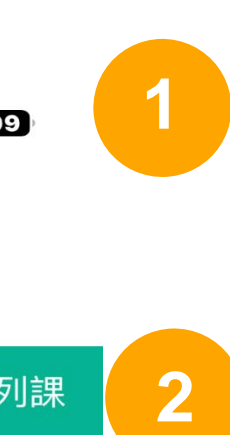

## 課程上完之後也需要完成評量區的 測驗/考試以及問卷/評價才能印出完課證明

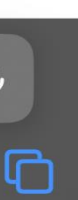

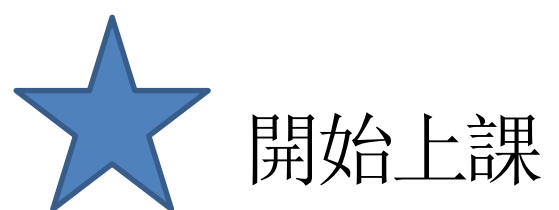

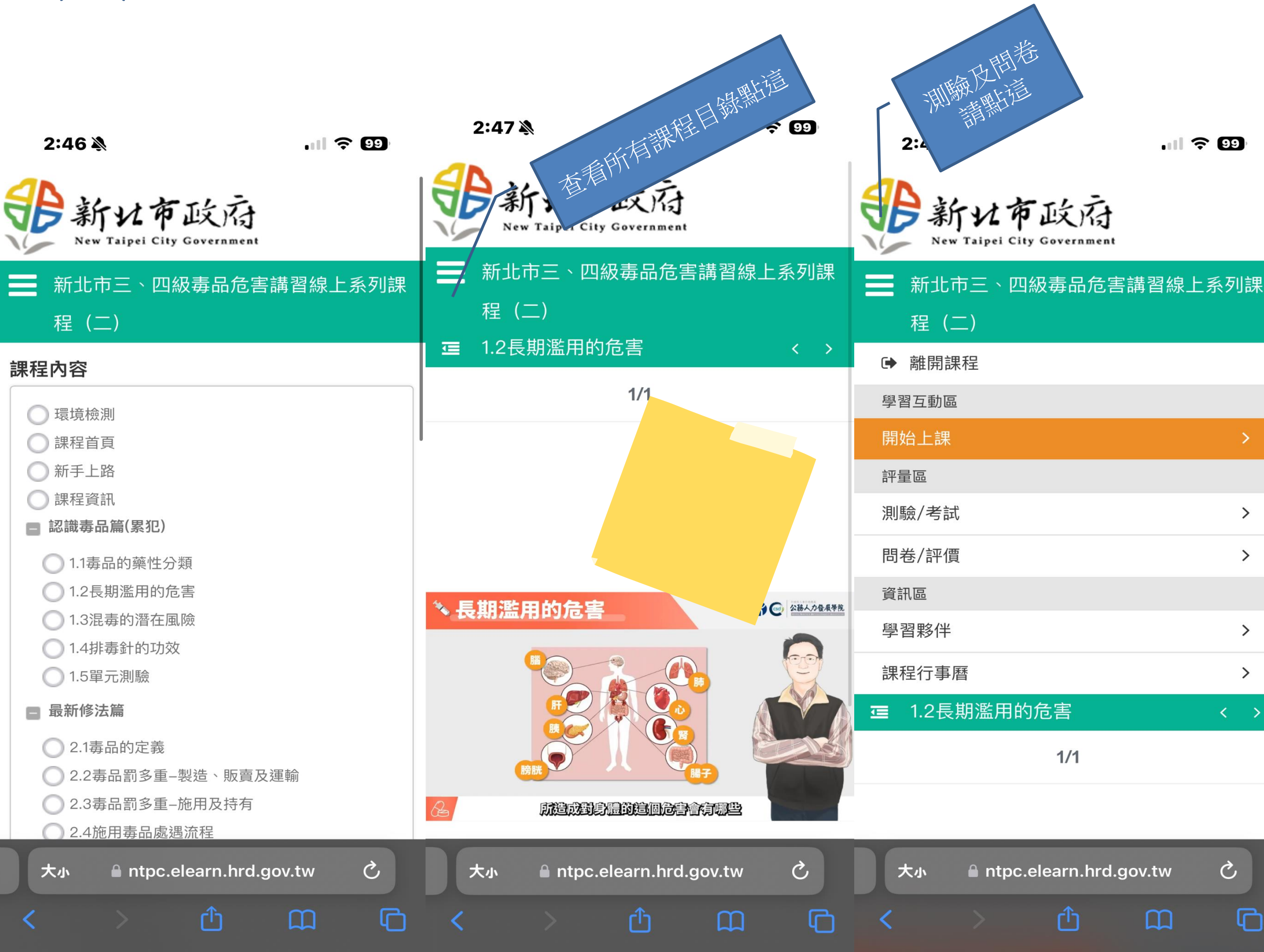

開始上課會看到左邊的畫面, 請各段落看完之後依序點選所有課程影片 看完所有影片才算完成

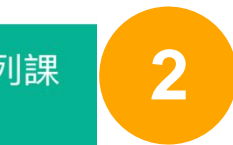

# **2** 點選下方「列印證書」 **2** 把要列印的課程打勾(勾要印的那堂就好)

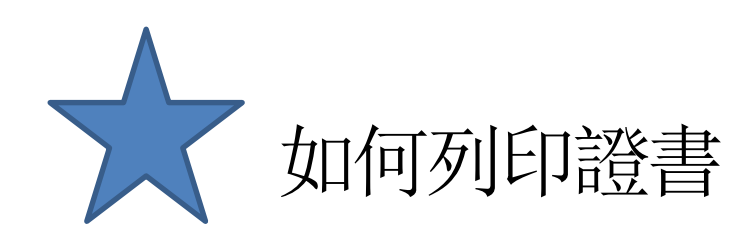

 $\blacksquare$   $\approx$   $\blacksquare$ 

#### 我的學習歷程

※終身學習時數上傳成功僅代表資料已上傳,並不代 表已取得認證時數,尚需由終身學習入口網站排程入 檔,作業時間約3天,請於上傳成功3天後至「終身學 習,、山。」站(點此連結可直接登入)」查詢。

- ▶陳宗裕 ,這是您第63次進入這裡
- ▶ 上次進入時間是: 2023-12-06 14:45:16
- ▶ 上次來自於: 220.138.127.151
- ▶ 今年已取得的認證時數: 15.0小時
- ▶ 未完成課程數:0
- ▶ 待填問卷數:0
- ▶ 待完成測驗數: 0
- ▶ 待繳作業數: 0
- ▶ 在線上/總學習夥伴: 0/0
- ▶ 未讀文章數:0
- ▶ 終身學習時數最後上傳時間: 2023-08-09 01:28:23 上傳成功 ▶ 環境教育時數最後上傳時間: 2023-07-13
- 00:23:09 上傳成功

列印證書

elearn.hrd.gov.tw

▶ 教師研習時數最後上傳時間:--

## 點擊右上角目錄→學習紀錄 您將會進入此頁面

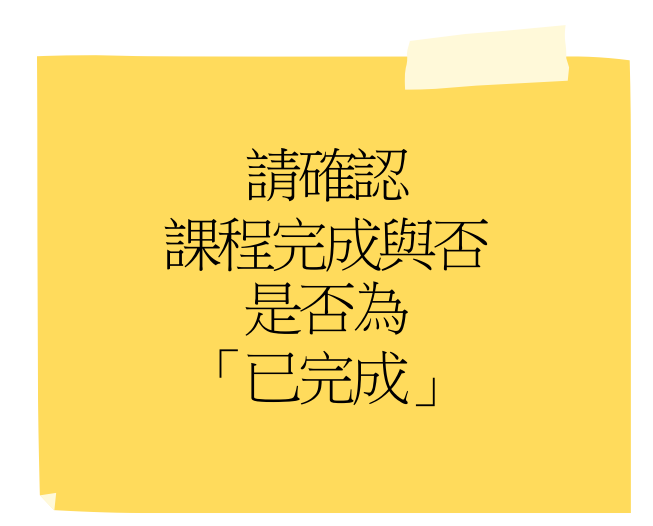